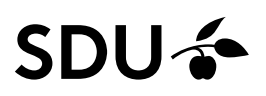

## Vejledning - Til medlemmer af ansættelsesudvalg

Som medlem af et ansættelsesudvalgt, vil du af SDU HR få tildelt systemrollen SDU Appointment Committee i HCM, som giver dig adgang til det stillingsopslag, du er tilknyttet.

Systemrollen giver dig adgang til at se ansøgernes oplysninger, ansøgning og CV.

Når rekrutteringsprocessen er overstået, vil systemrollen vil blive taget fra dig i HCM af SDU HR.

Denne vejledning beskriver, hvordan du kan tilgå ansøgningerne som medlem af et ansættelsesudvalg.

#### **Målgruppe**:

• Medlemmer af ansættelsesudvalg

## **Opmærksomhed**

Hvis du i forvejen er ansat på SDU, kan du qua dit arbejde have andre systemroller i HCM. Hvis du har det, kan billederne i denne vejledning se lidt anderledes ud, men den beskrevet vej rundt i systemet i denne vejledning og navne på felter er den samme.

# Vejledning

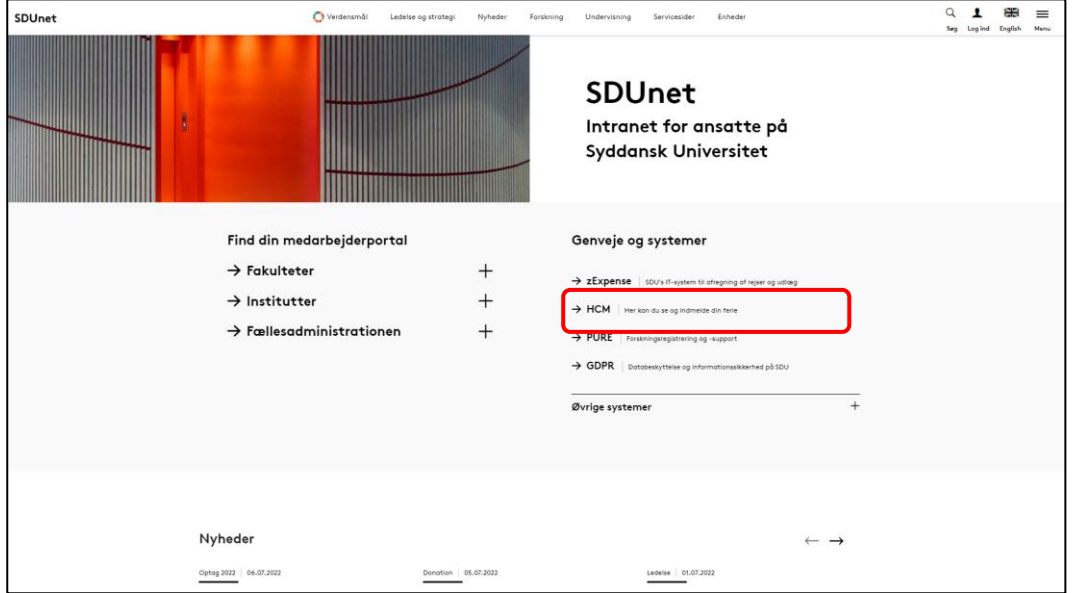

Åben HCM ved at benytte linket på forsiden af **SDUnet:** 

Bliver du ikke automatisk logget ind i HCM, skal du:

1. Ændre sproget til dansk:

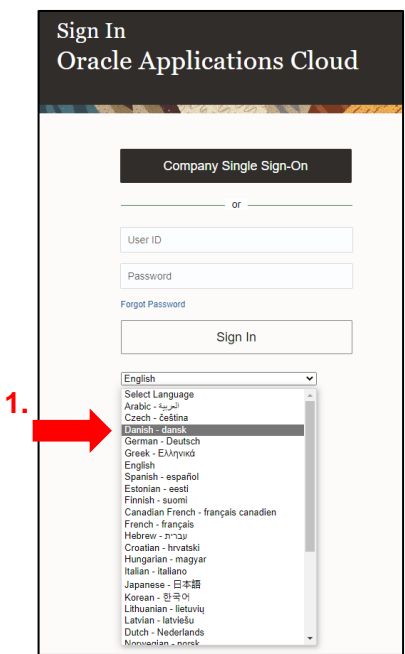

2. Benytte *Single Sign-On for virksomhed*:

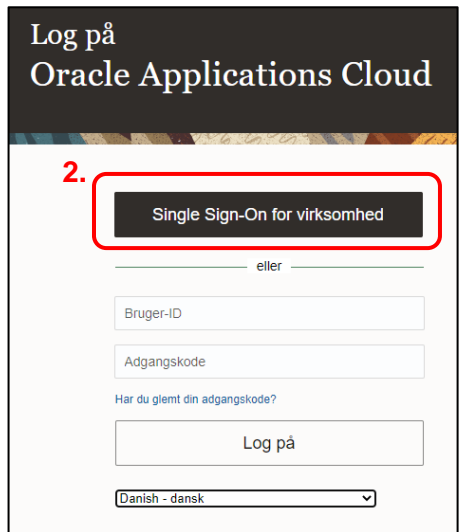

3. Vælg din arbejdsmail til at logge ind med:

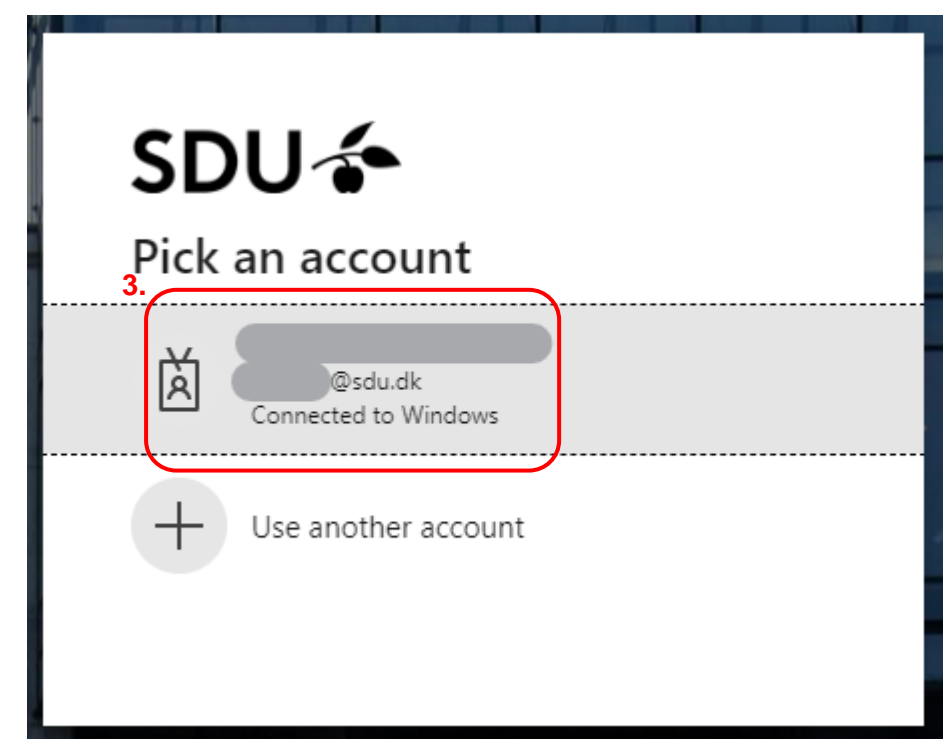

Når du er logget ind i HCM kan du ændre dine personlige oplysninger.

## Vælg *Mine klientgrupper*:

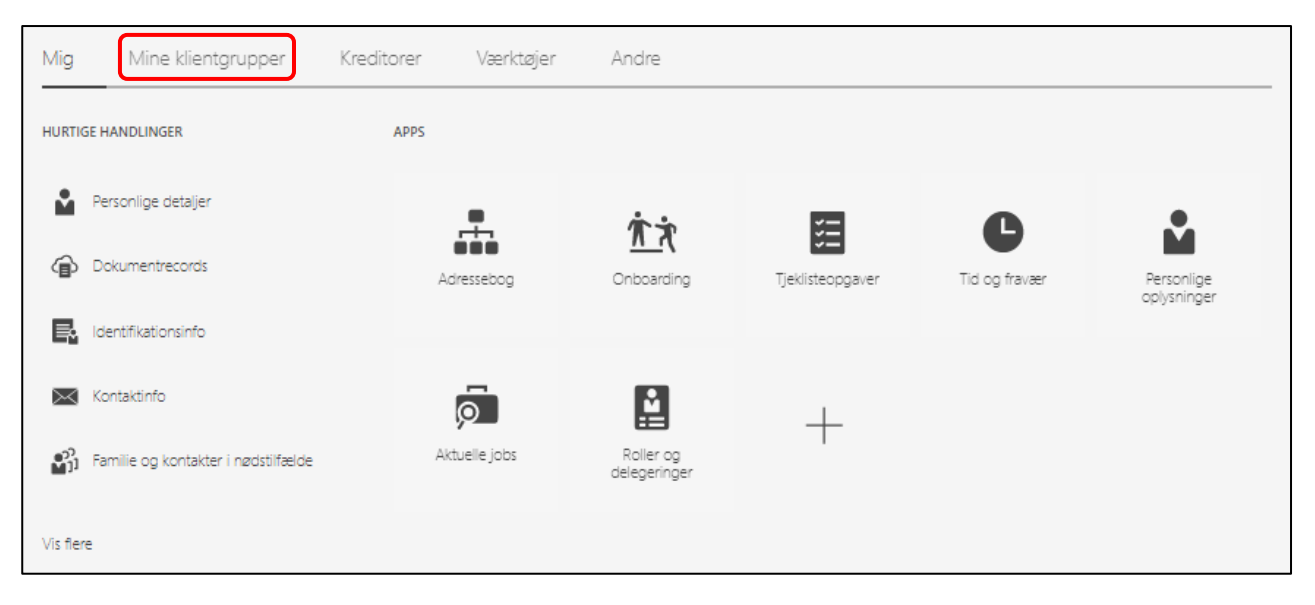

## Vælg ikonet *Ansættelse*:

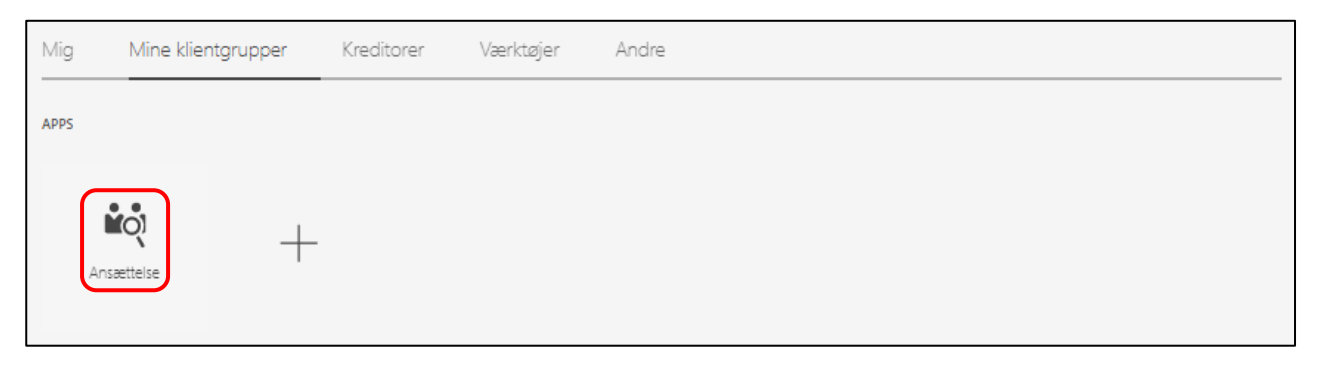

Du kommer nu ind i den del af HCM som hedder ORC. ORC er SDU's rekrutteringssystem.

Af siden fremgår det, hvilke jobrekvisitioner, som du har adgang til:

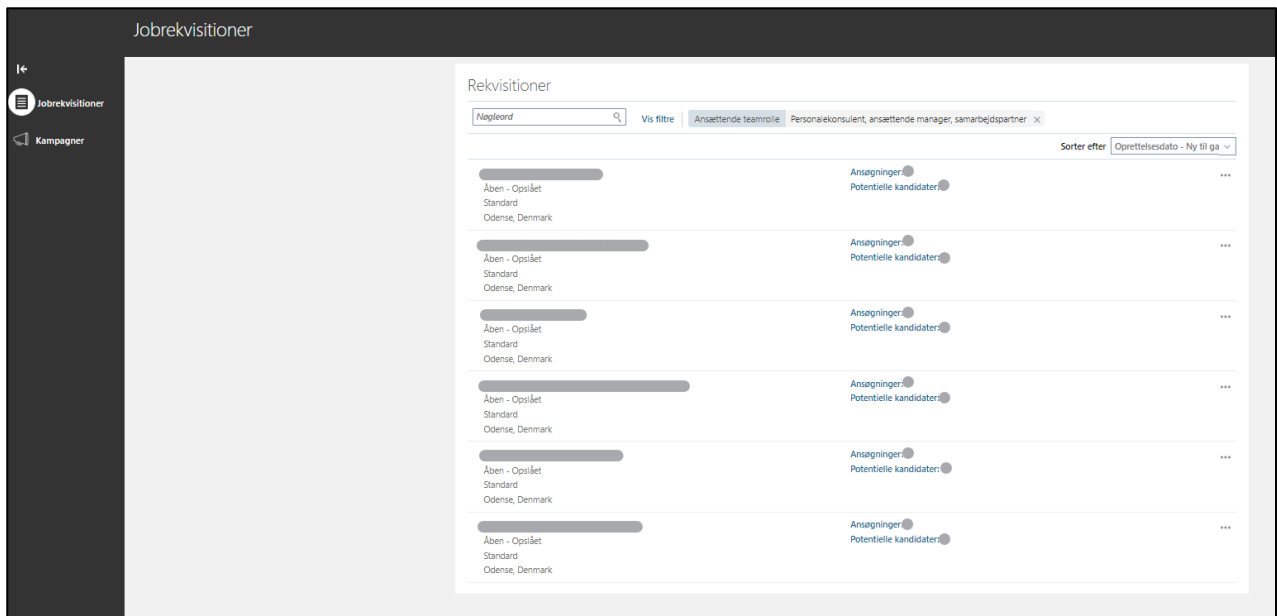

Klik på overskriften for den jobrekvisition, som du ønsker at tilgå:

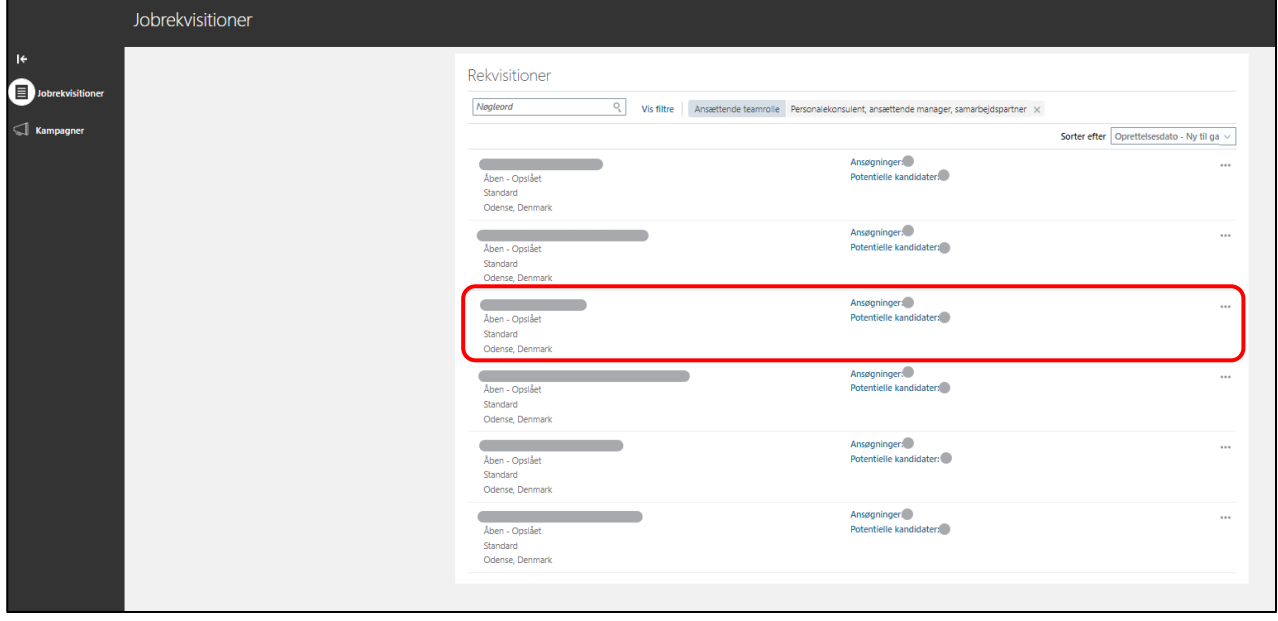

Du kommer nu ind på oversigten for jobrekvisitionen.

Af rubrikken *Aktive ansøgninger* fremgår det, hvor mange ansøgere der er til stillingen.

Klik på *Aktive ansøgninger*:

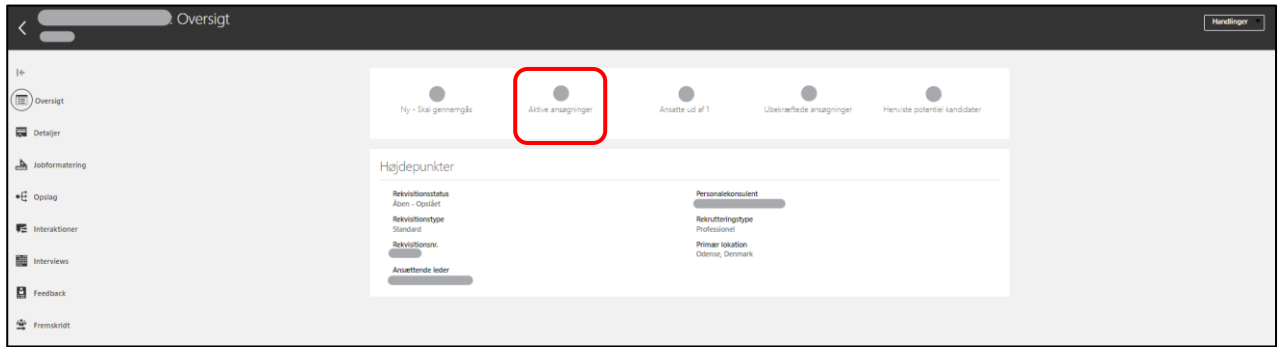

Du kan nu se ansøgerne.

 $\Box$ 

Klik på *ansøgerens navn*, for at tilgå vedkommendes oplysninger, ansøgning, CV mv.:

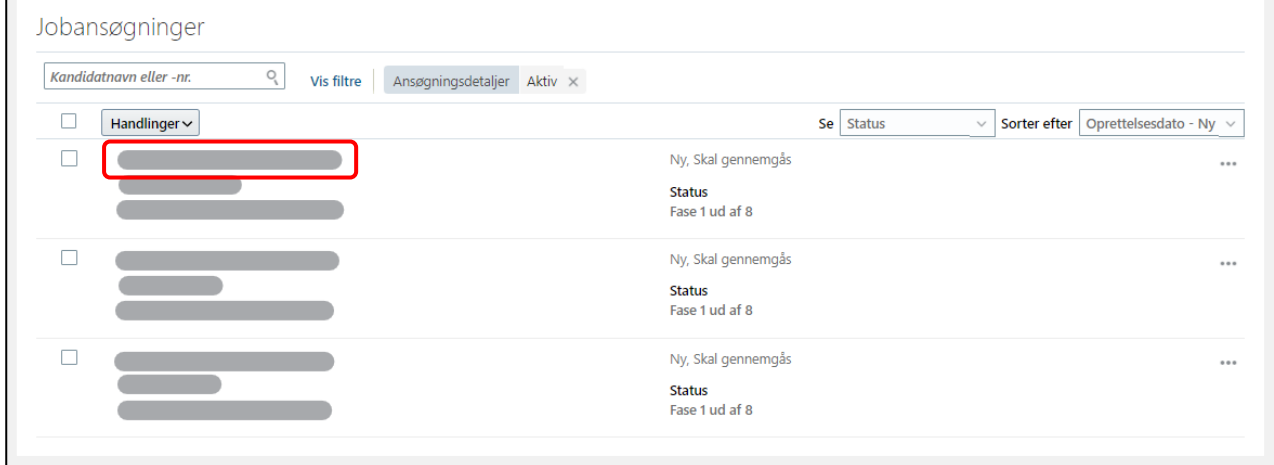

#### Klik på *Vedhæftninger*:

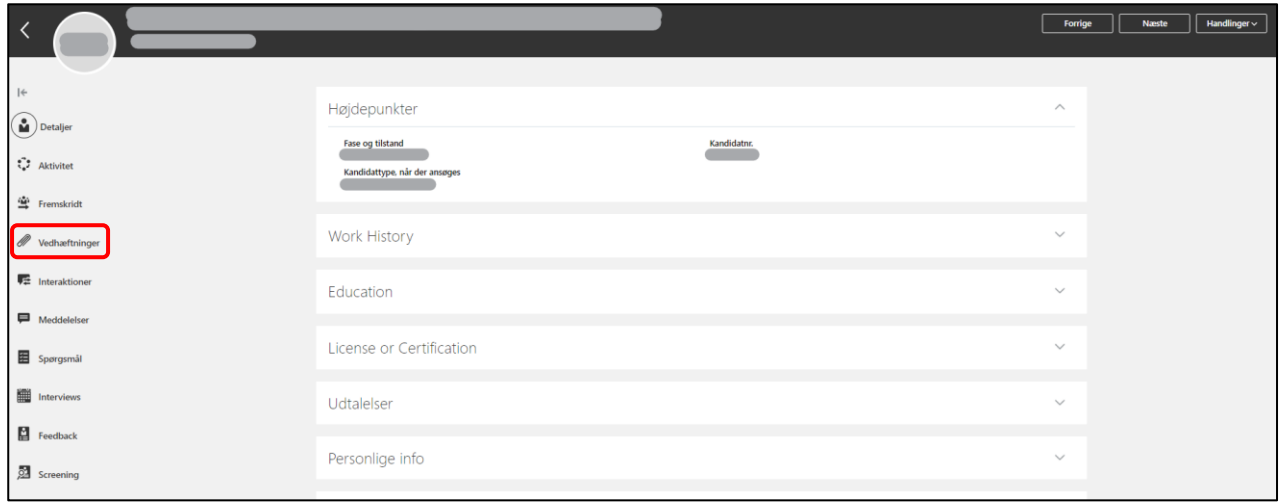

Af denne side fremgår de dokumenter, som ansøgeren har vedhæftet.

Dokumenterne vil fremgå som en *forhåndsvisning (forhåndsgennemgå)*, hvor du kan læse dokumenterne direkte.

Du kan skifte mellem ansøgerens vedhæftede dokumenter ved at klikke på *Fil*:

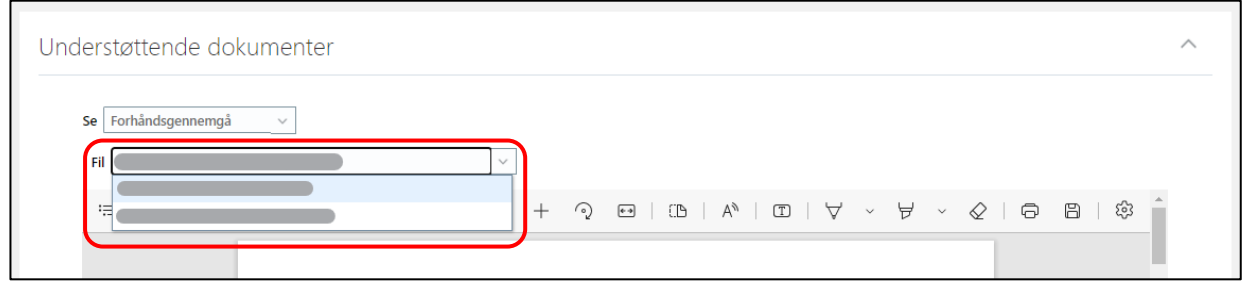

Du kan *printe* eller *downloade* den viste fil ved at trykke på ikonerne herfor:

*Vær dog opmærksom på GDPR-reglerne for opbevaring af dokumenterne.*

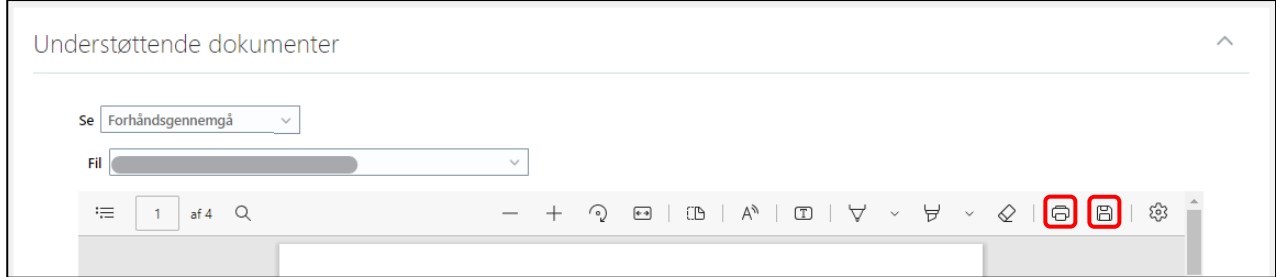

#### Dokumenterne kan også vises på en *liste*.

## Klik på *Se* og vælg *Liste*:

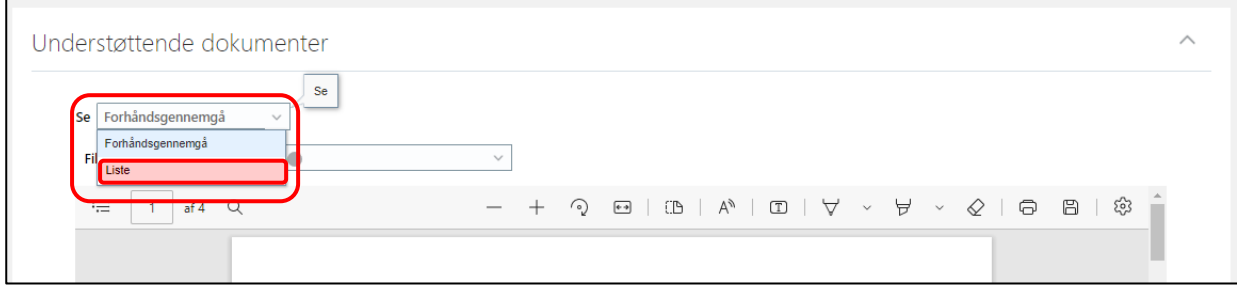

Af listen over ansøgers vedhæftede dokumenter kan du downloade filerne ved at trykke på ikonet herfor:

## *Vær dog opmærksom på GDPR-reglerne for opbevaring af dokumenterne.*

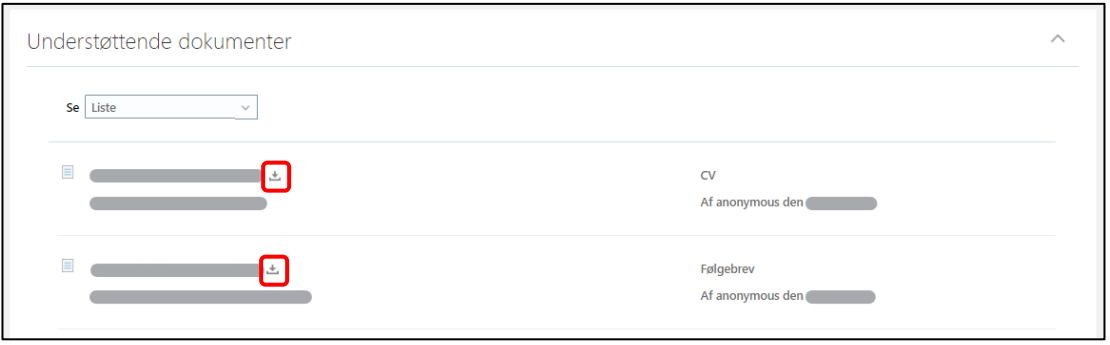

Du kan klikke videre til næste ansøgers vedhæftede filer ved at trykke hhv. *Forrige* eller *Næste*:

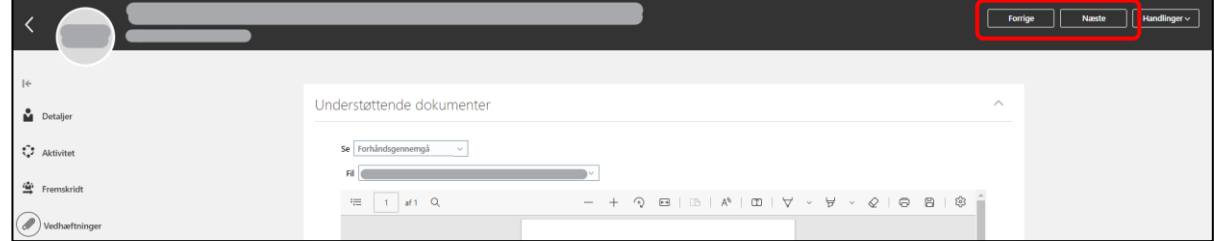

Ansøgerens navn vil fremgå øverst.

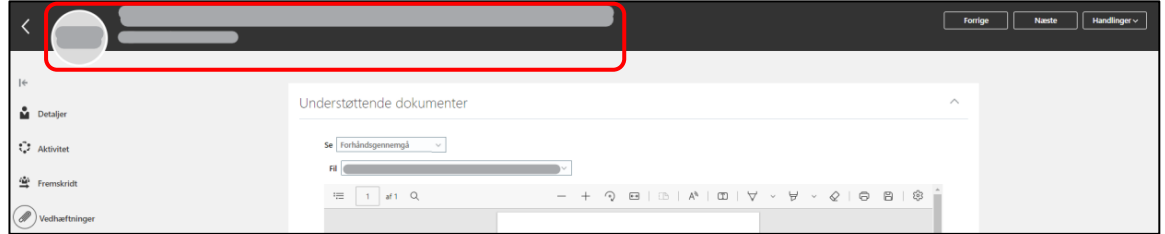